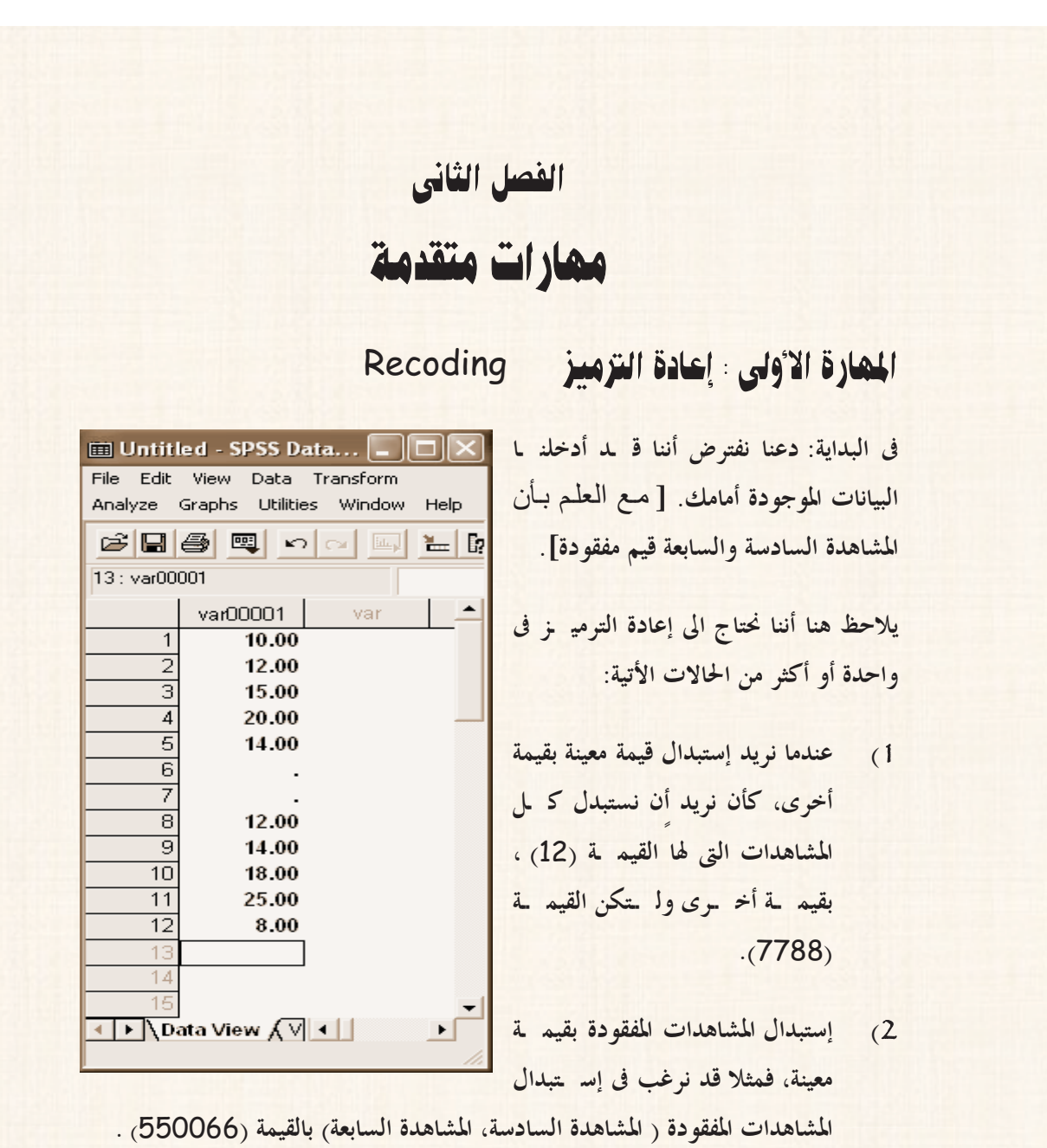

3**) إستبدال جميع القيم التى تقع فى نطاق معين بقيمة واحدة ، مثال ذلك:**

- **أ) إستبدال القيم التى تقع بين القيمتين (**12**) و (**20**) بالقيمة (**3000**).**
	- **ب) أو إستبدال القيم الأقل من أو يساوى (**20**) بالقيمة (**222222**).**
	- **ج) أو إستبدال القيم الأكبر من أو يساوى (**18**) بالقيمة (**888888**).**

### التدريب رقم (17): إستبدال قيمة معينة بقيمة أخرى

**بفرض أننا نريد إستبدال كل المشاهدات التى لها القيمة (**12**)، بقيمة أخ ـرى وه ـى القيم ـة** .(7788**)**

#### الخطوات:

1**) افتح قائمة** Transform **، ومن القائمة الفرعية ل ـ** Recode **اختار** the into variables same**، كما هو موضح بالشكل التالى:**

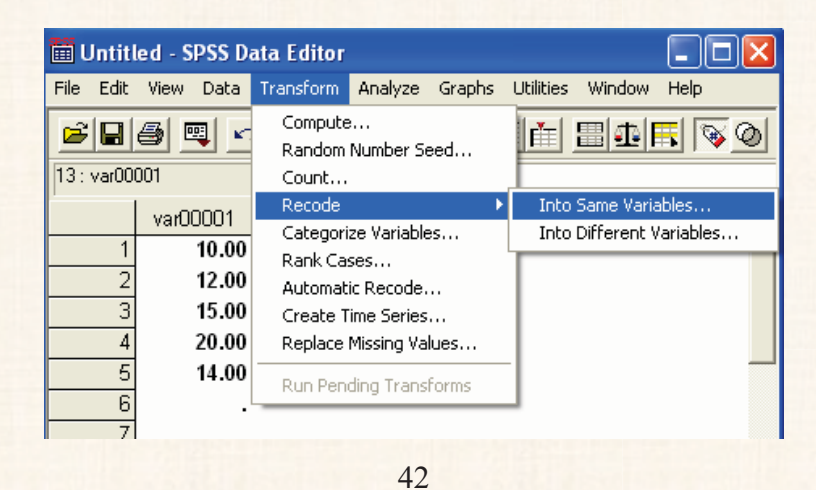

2**) سيظهر لك المربع الحوارى التالى:**

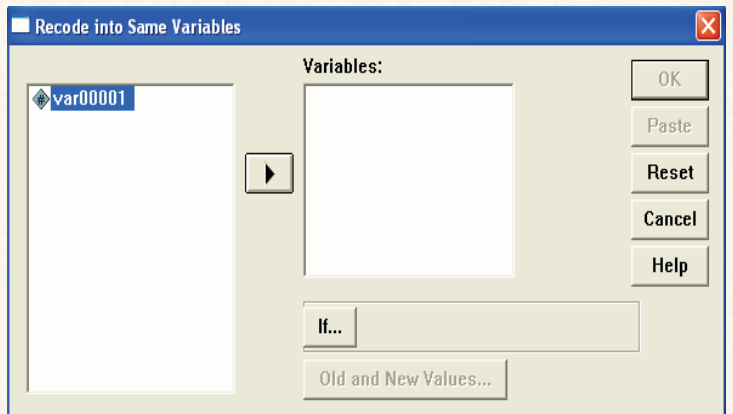

- 3**)** Click **مرة واحدة على المتغير** 00001var **، ثم إضغط على السهم الصغير الموج ـود بين المربعين ، ستجد أنه قد تم نقل ه ـذا الم ـتغير الى المرب ـع ال ـذى بعن ـوان .**Variables
- 4**) ثم إضغط على فى نفس المربع الحوارى ال ـذى أمام ـك، سيظهر لك مربع حوارى جديد، كما يلى:**

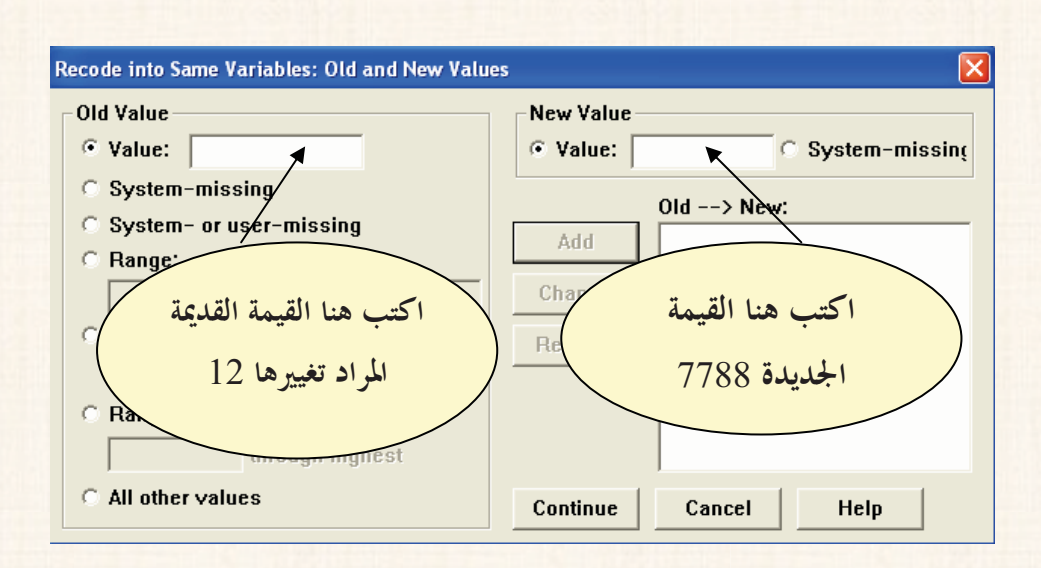

- 5**) بعد كتابة القيمة القديمة و القيمة الجديدة ، كما هو موضح فى المربع الحوارى ال ـذى أمامك، إضغط** Add **. )لاحظ ظهور القيمتين القديمة والجديدة فى المربع الذى بعنوان .(**Old **- - >** New
	- 6**) ثم إضغط** Continue **للعودة الى المربع الحوارى السابق.**
		- 7**) ثم إضغط** Ok**.**
- 8**) ستجد أنه فى صفحة البيانات قد تم إستبدال جميع المشاهدات التى له ـا القيم ـة (**12**) بالقيمة الجديدة (**7788**)، كما هو موضح بالشكل التالى:**

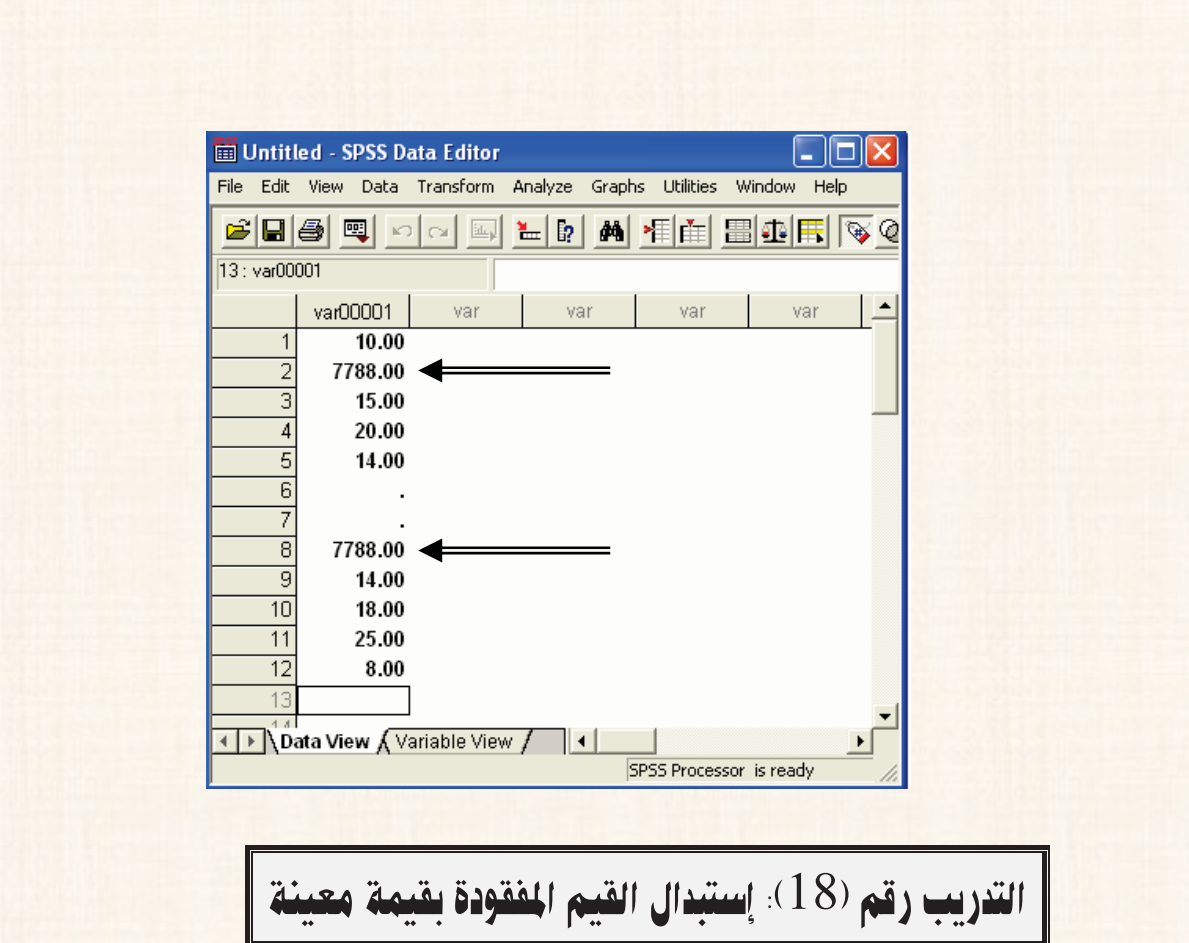

قد نرغب في إستبدال المشاهدات المفقودة [المشاهدة رقم (6)، المشاهدة رقم (7)] بقيمة معينة ولتكن – مثلاً– القيمة 550066 .

### الخطوات:

1) فقوم بتكرار الخطوة (1) ، والخطوة (2)، والخطوة (3) في التدريب السابق.

2**) وفى الخطوة (**4**) من نفس التدريب السابق، نقوم بالنقر مرة واح ـدة بالم ـاوس أم ـام .** System **–** or user **-** missing **الإختيار**

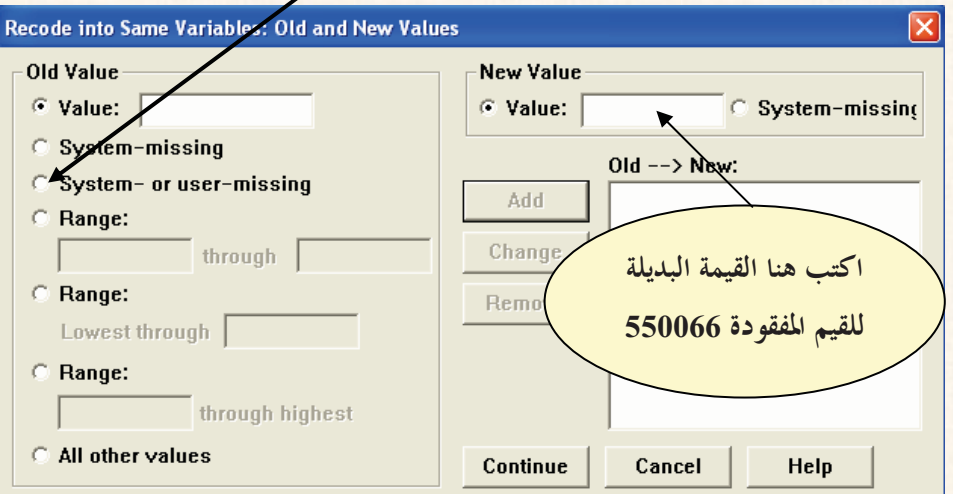

- 3**) ثم إضغط** Add **فى نفس المربع الحوارى الذى أمامك، ثم إضغط** Continue **للع ـودة الى المربع الحوارى السابق.**
	- 4**) ثم إضغط** Ok**.**
- 5**) ستجد فى صفحة البيانات أن جميع القيم المفقودة** (**المشاهدة السادسة والسابعة**) **ق ـد تم إستبدالها بالقيمة (**550066**)، كما هو موضح بالشكل التالى:**

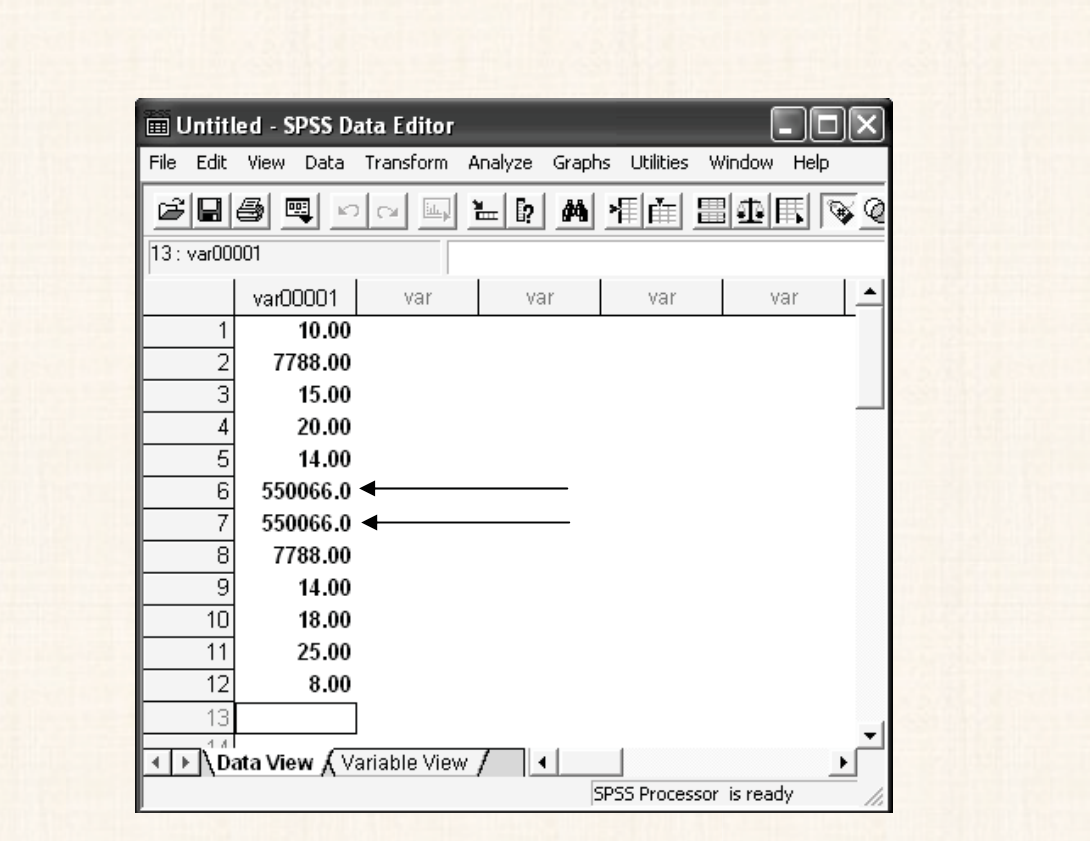

القريب رقم (19): إستبدال مجموعة من القيم التى تقع فى نطـاق معـين بقيمـة |<br>واحدة فقط

في هذا التدريب سوف نتعلم كيف يمكن إستبدال جميع القيم التي تقع بـ ـين القيم ـتين (12) و (20) بالقيمة (3000).

الخطوات:

1**) قم بتكرار الخطوة** 1 2- 3- **، فى التدريب رقم (**17**).**

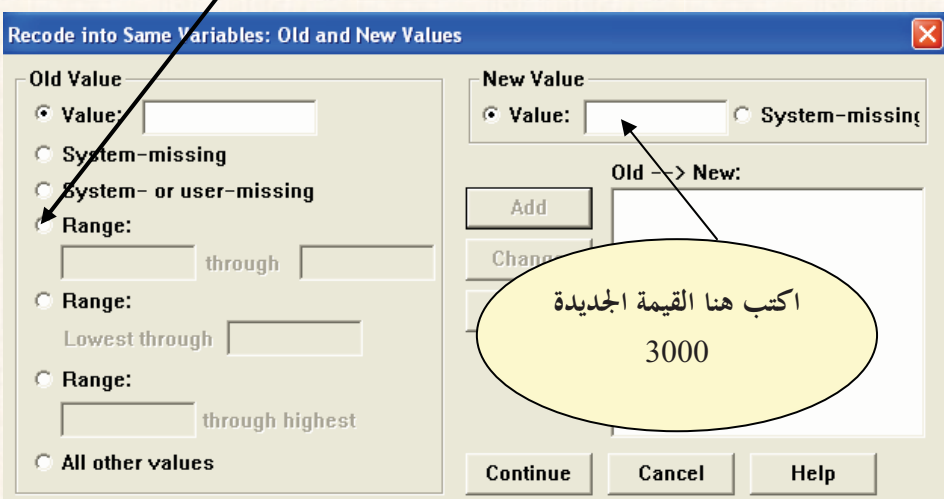

2**) وفى الخطوة (**4**) ، نقوم بالنقر مرة واحدة بالماوس أمام** Range **.** 

3**) وفى خانة** Range **يتم كتابة القيم القديمة كما يلى:**

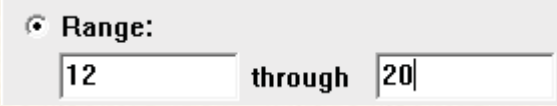

- 4**) إضغط** add **، ثم إضغط** Continue **لإغلاق المربع الحوارى الحالى، والع ـودة م ـرة أخرى الى المربع الحوارى السابق.**
- 5**) ثم إضغط** Ok **، ستجد أن جميع القيم التى تقع فى النطاق بين القيمة** 12 **والقيم ـة** 20 **قد تم إستبدالها بالقيمة** 3000 ، **كما هو موضح بالشكل التالى:**
	-

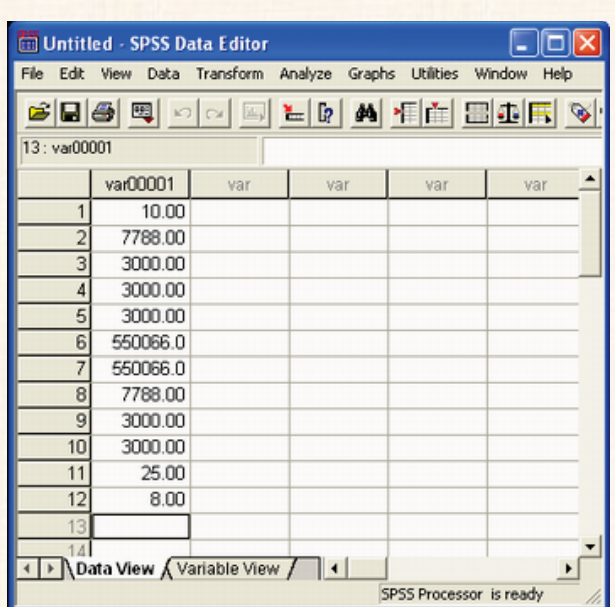

#### ملحوظة:

**بنفس الإسلوب يمكن تنفيذ المهارات اللازمة لإستبدال القيم الأق ـل م ـن أو ي ـساوى (**20**) بالقيمة (**222222**)، أو إستبدال القيم الأكبر من أو يساوى (**18**) بالقيم ـة (**888888**). وسنترك للقارىء تنفيذ هاتين المهارتين بنفسه.**

المعارة الثانية : إختيار حزء من السانات Select Cases :-

**فى بعض المواقف، قد نريد التعامل مع جزء من البيانات الموجودة فى عمود معين ول ـيس ك ـل بيانات العمود. وهذا الجزء من البيانات إما أنه:**

- **يقع فى نطاق معين.**

- **أو يتوافر فيه خاصية معينة تكون محل الإهتمام.**
- -**أو أنه عينة عشوائية مطلوب سحبها من بيانات هذا المتغير.**

9: 2 ;56 + (%20\$ !"#

**بفرض أننا نحتاج الى التعامل (أو إجراء حسابات معينة) مع المشاهدات التى تبدأ من الم ـشاهدة الرابعة حتى المشاهدة العاشرة فقط من البيانات التالية :** 

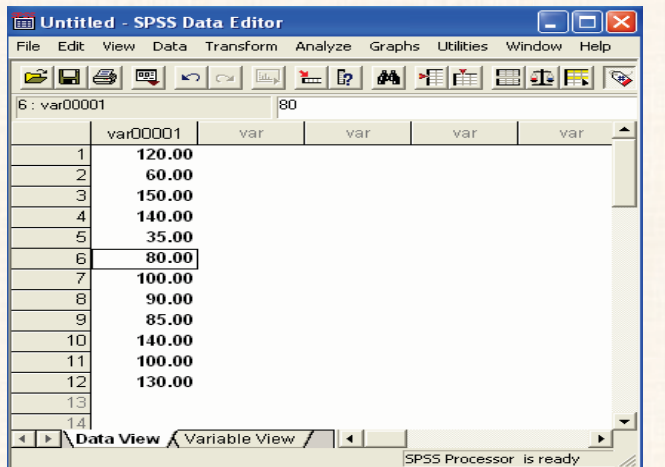

الخطوا**ت:** 

- 1**) افتح قائمة** Data **، ثم اختار** Cases Select .
	- 2**) سوف يظهر لك المربع الحوارى التالى:**

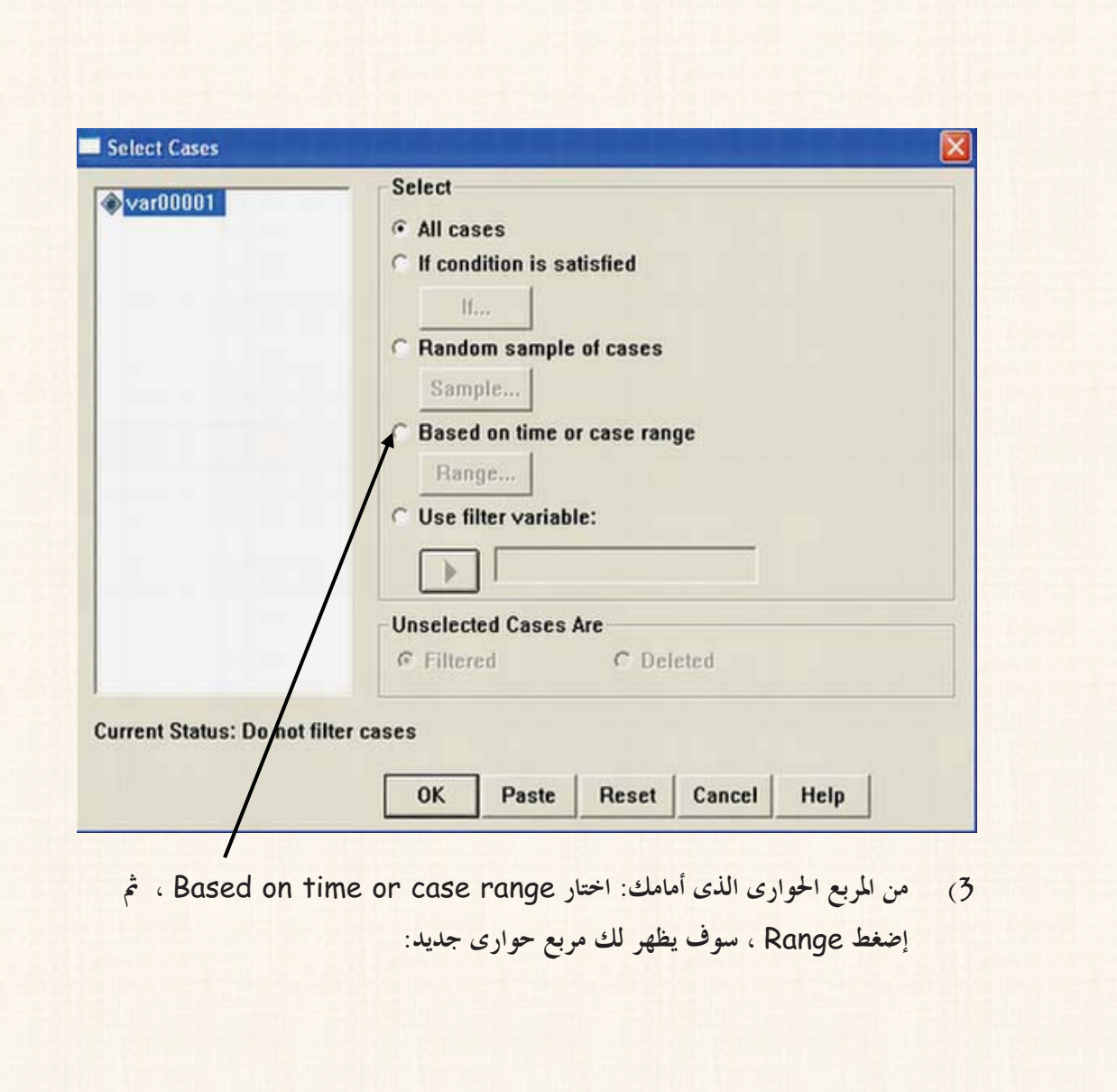

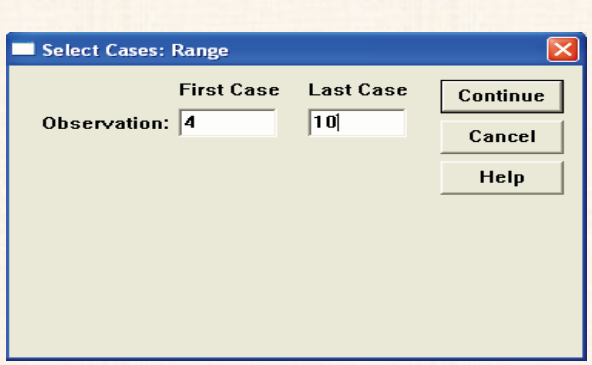

- 4**) فى هذا المربع الحوارى : نكتب فى الخانة الأولى (**4**) وفى الخانة الثانية تكتب (**10**) ، ثم إضغط** Continue **للعودة الى المربع الحوارى السابق.**
- 5**) ثم إضغط** Ok**.ستجد فى صفحة البيانات: أن المشاهدات التى تقع خارج النطاق المحدد قد تم وضع (/) ، وهذا يعنى أنه عند إجراء اى عمليات حسابية أو تحليلات احصائية، سوف تستبعد هذه البيانات، كما موضح بالشكل التالى:**

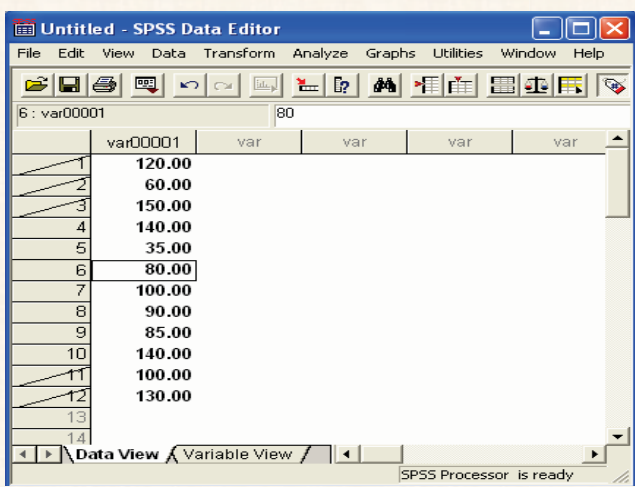

القريب رقم (21): الغاء عملية اتحديد البيانات

قد نرغب في العودة الى الوضع الأصلى لصفحة البيانات، بحيث يتم الغاء اى تحديد لأى جمر زء من البيانات.

### الخطوات:

1) افتح قائمة Data ، ثم اختار Select Cases ، سوف يظهر لك المربع الح وارى التالي:

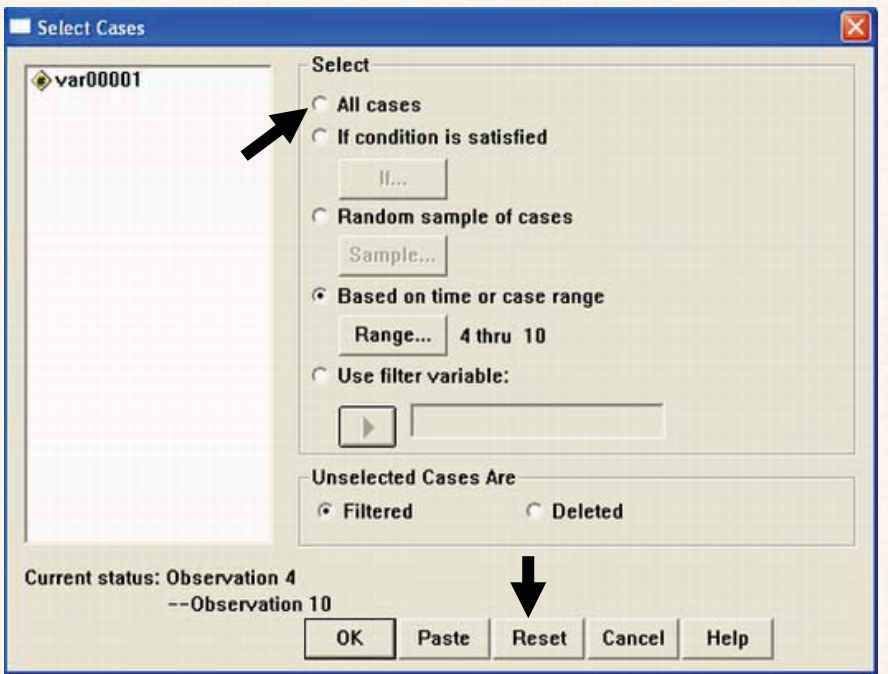

- 
- 3) ثم إضغط Ok ، لاحظ إختفاء العلامة الدالة على التحديد التي كانت موج ودة م من
	- قبل، كما هو موضح بالشكل التالى:

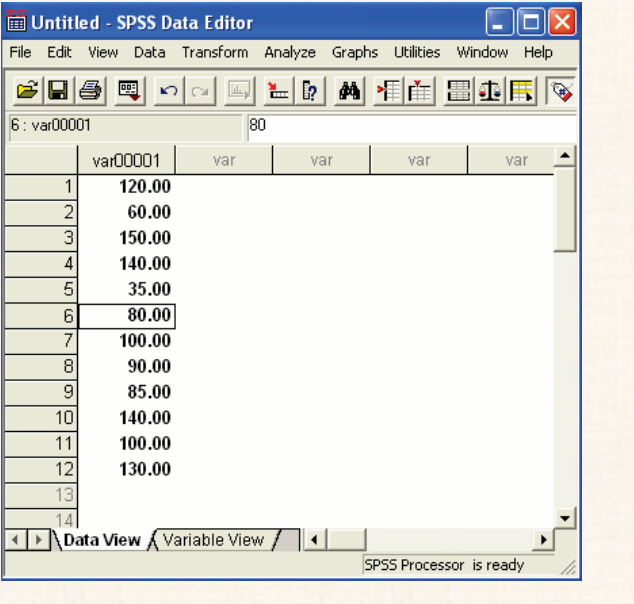

التدريب رقم (22): إختيار بيانات يتوافر فيها خاصية معينة

في نفس المثال السابق: بفرض أننا نرغب في التعامل – فقط – مع البيانات التي تكون قيمة ـها أقل من 100.

الخطوات:

- 1**) افتح قائمة** Data **، ثم اختار** Cases Select **، سوف يظهر لك المربع الح ـوارى التالى:** Select Cases Select Var00001 G All cases If condition is satisfied  $\mathbf{H}_{\text{in}}$ Random sample of cases Sample... **C** Based on time or case range Range... C Use filter variable:  $\sqrt{1-\frac{1}{2}}$ Unselected Cases Are  $C$  Deleted  $C$  Filtered **Current Status: Do not filter cases** OK Paste | Reset | Cancel | Help
	- 2**) ومن المربع الحوارى الذى أمام ـك، اخت ـار** satisfied is Condition If **، ثم إضغط** if **، سوف يظهر لك مربع حوارى جديد:**

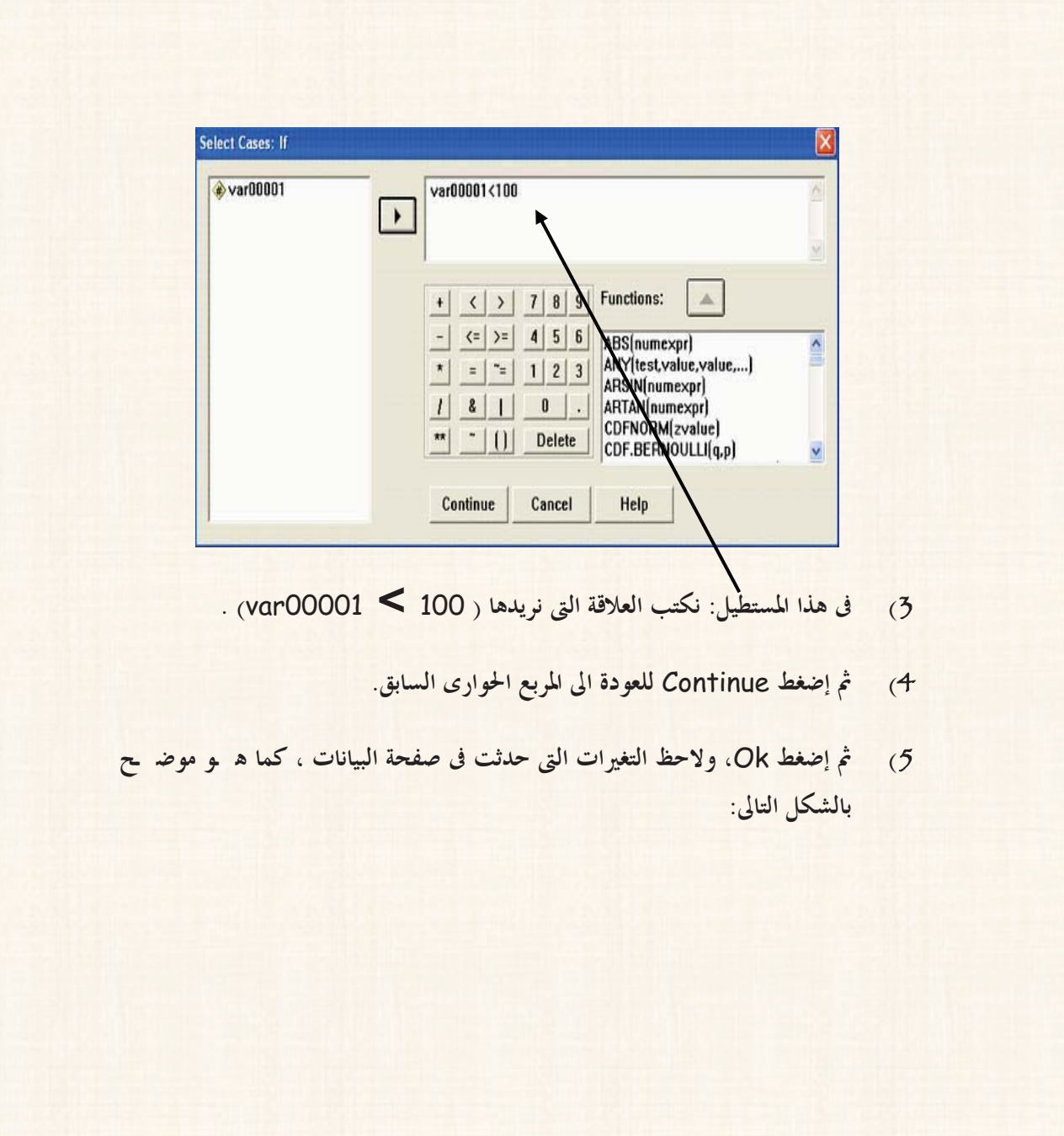

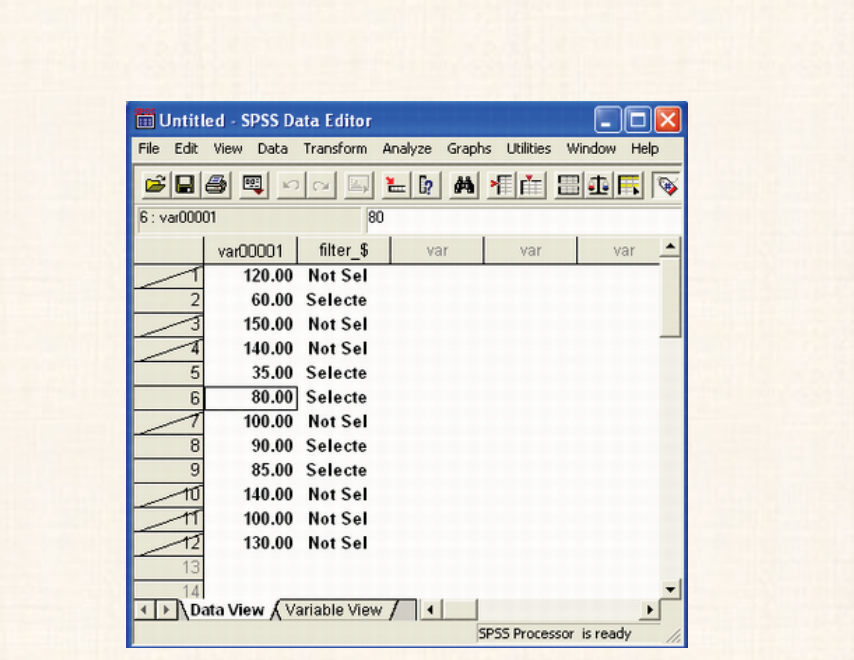

HD=) +7
F1G, (%23\$ !"#

**فى هذا التدريب سوف نتعلم كيف نختار عينة عشوائية من بيانات أحد المتغيرات، فم ـثلاً، فى المثال السابق نفرض أننا نريد سحب عينة عشوائية حجمها يساوى** %30 **تقريبا.**

### الخطوات:

1**) افتح قائمة** Data **، ثم اختار** Cases Select**، سوف يظهر لك المرب ـع الح ـوارى التالى:**

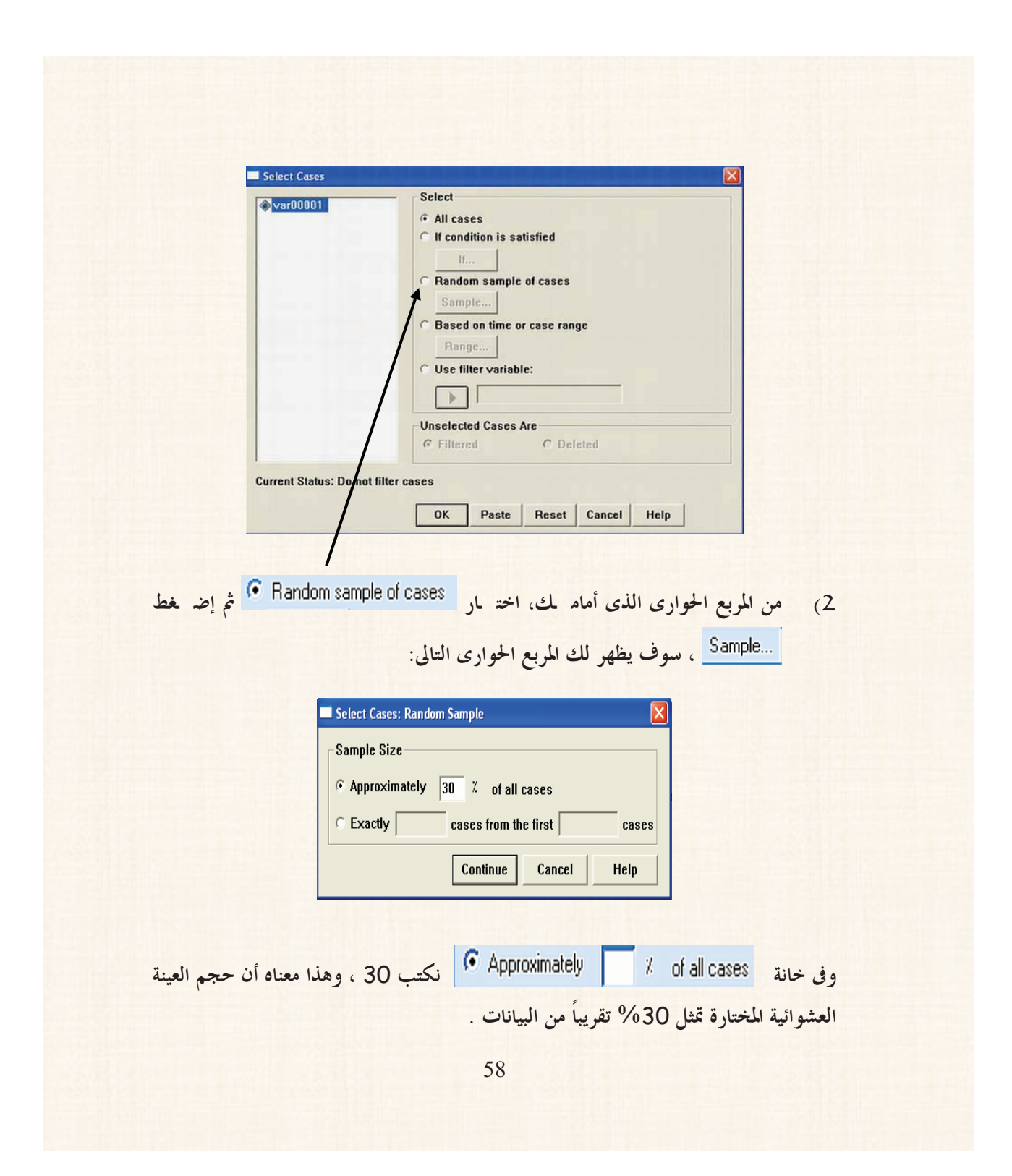

- 3**) ثم إضغط** Continue **لإغلاق المربع الحوارى الحالى، والعودة الى المرب ـع الح ـوارى السابق.**
	- 4**) ثم إضغط** Ok**.**
	- 5**) ستجد أن صفحة البيانات على الشكل التالى:**

![](_page_18_Picture_100.jpeg)

اللهارة الثالثة : إدخال السانات غير الكمية: **يقصد بالبيانات غير الكمية: البيانات التى ليست على شكل أرقام حقيقية، مثل: الحالة الإجتماعية ( أعزب – متزوج – أرمل – مطلق ). الديانة ( مسلم – مسيحى – يهودى .......... الخ).**

**النوع ( ذكر – أنثى). الألوان ( الأحمر – الأزرق – الأخضر ........... الخ). أسماء الدول ( مصر – السعودية – ليبيا – العراق .... الخ). أسماء الأشخاص ( محمد – عبد االله ......... الخ). أيام الأسبوع ( السبت – الأحد – الإثنين ............ الخ).**  $\triangledown$ **شهور السنة ( يناير – فبراير – مارس .............. الخ).**  $\blacksquare$ **تقديرات الطلاب ( ممتاز – جيد جداً ................. الخ).**  $\overline{\mathbf{y}}$ **الآراء والإتجاهات حول قضايا معينة ( موافق تمإماً – موافق – محايد – غير موافق –**  $\overline{\mathbb{X}}$ **غير موافق على الإطلاق).**

البيانات الخاصة بتلك المتغيرات يتم إدخالها بطريقتين:

### 1) الإدخال الماشر:

**يفضل إستخدام هذه الطريقة فى حالة المتغيرات التى يصعب عمل أكواد للح ـالات المختلف ـة للمتغير، ومن أمثلة هذه المتغيرات: أسماء الدول أو أسماء الأشخاص.**

- 2**)**  : **هذه الطريقة تناسب :**
- **أ) البيانات الترتيبية مثل: تقديرات الطلاب، الآراء والإتجاهات.**
- **ب) البيانات غير الترتيبية التى يسهل عمل أكواد لها، مثل النوع (ذكر – انثى).**

@?1<: **إستخدام إسلوب الترميز فى عملية الإدخال يحقق العديد من المزايا، أهمها:**

-**السهولة والسرعة فى عملية الإدخال.**

- **امكانية إجراء التحليلات الإحصائية والعمليات الحسابية المختلفة عل ـى ه ـذه الأكواد.**

'N /. (M#'O%24\$ !"#

**بفرض أننا نريد إدخال البيانات الموضحة بالجدول التالى والخاصة بآراء (**10**) ط ـلاب م ـن الجنسين، وذلك فى خمس دول عربية، حول تطبيق اسلوب المؤتمرات عند القاء المحاضرات:**

![](_page_20_Picture_153.jpeg)

الخطوات:

- 1**) يتم فتح ملف جديد.**
- 2**) وفى صفحة البيانات: إضغط** View Variable **لفتح نافذة ضبط خصائص المتغيرات، كما يلى :**

![](_page_21_Picture_98.jpeg)

- 3**) ضع مؤشر الماوس فى خانة** Name **، ثم اكتب إسم المتغير الأول** opinion**.**
- 4**) ثم قم بنقل مؤشر الماوس الى خانة** Type **، سيظهر لك فى هذه الخانة مرب ـع ص ـغير باللون الرمادى ، بالضغط مرة واحدة على هذا المربع، سوف يظهر لك المرب ـع الحوارى التالى:**

![](_page_22_Picture_156.jpeg)

- 5**) من المربع الحوارى الذى أمامك، اختار .**
- 6**) لاحظ – فى المرب ـع الح ـوارى ال ـذى أمام ـك – أن ال ـرقم الموج ـود فى خان ـة هو (**8**) ، هذا يمثل الإختيار الإفتراضى للحد الاق ـصى لع ـدد حروف أكبر كلمة (أو جملة) يمكن إدخالها. وفى المثال الذى نحن بصدده، نجد أن أك ـبر كلمة (**disagreed Completely **(تبلغ عدد حروفها** 20 **حرف (بم ـا فى ذل ـك المسافة التى تفصل** Completely **عن** disagreed**(، إذا سنقوم بإستبدال الرقم** 8 **بالرقم .**20
- 7**) ثم إضغط** Ok**، للعودة الى نافذة ضبط خصائص المتغيرات، ثم نضغط فى أس ـفل ه ـذه النافذة على** View Data **للرجوع الى نافذة إدخال البيانات، لكى نبدأ فى إدخ ـال البيانات الخاصة ذا المتغير كما يلى:**

![](_page_23_Picture_11.jpeg)

8) وبتكرار نفس الخطوات السابقة، يتم إدخال البيانـ ات الخاصـ ـة بـ لملتغير Gender ، والمتغيرCountry . (وسنترك للقارىء مهمة إدخال البيانات الخاصة بمذين المتغيرين).

**تعتمد هذه الطريقة فى إدخال البيانات على إعطاء كود معين (رقم صحيح) لكل حال ـة م ـن حالات المتغير. فمثلاً، المتغير الخاص بالآراء ، يتم الترميز (أو التكويد) للحالات الخاصة به كما يلى:**

![](_page_24_Picture_134.jpeg)

**ونفس الكلام بالنسبة للمتغير الخاص بالنوع :**

![](_page_24_Picture_135.jpeg)

**أما بالنسبة للمتغير الخاص بالدولة أو الجنسية، فسيتم إدخال البيانات كما هى، بدون اعط ـاء أكواد ( وان كان ليس هناك ما يمنع من عمل أكواد) .**

الخطوات:

- 1**) نقوم بفتح ملف جديد.**
- 2**) ومن صفحة البيانات التى أمامك إضغط** View Variable**، سوف يظهر لك نافذة ضبط خصائص المتغيرات التالية :**

![](_page_25_Picture_75.jpeg)

- 3**) ضع مؤشر الماوس فى خانة** Name **، ثم أكتب** opinion**.**
- 4**) ثم أنقل مؤشر الماوس الى خانة** Values **، سيظهر لك فى هذه الخانة مربع صغير باللون الرمادى . وبالضغط مرة واحدة على هذا المربع، سوف يظهر لك المربع الحوارى التالى:**

![](_page_25_Picture_76.jpeg)

- 5**) فى هذا المربع الحوارى ، نقوم بالأتى:**
- **فى خانة** Value **: نقوم بإدخال الكود الأول وليكن (**5**).**
- **وفى خانة** Label Value **: نقوم بكتابة الحالة التى يعبر عنها هذا الك ـود وهى** Agreed Completely **ثم نضغط** Add] **لاحظ ظهور الك ـود والحالة التى يعبر عنها فى المربع الابيض ااور].**
- **وهكذا بالنسبة لباقى الحالات الخاصة بمتغير الرأى، بحيث بعد الإنتهاء م ـن إدخال جميع الأكواد والحالات التى تمثلها هذه الأكواد، نجد أن:**

![](_page_26_Picture_169.jpeg)

- 6**) إضغط** ok**، للعودة الى نافذة ضبط خصائص المتغيرات.**
- 7**) إنقل مؤشر الماوس الى خانة** Decimals **لكى نجعل عدد الكسور العشرية ت ـساوى الصفر، ثم ننقل مؤشر الماوس مرة أخرى الى خانة** Width **ونجع ـل ع ـدد الأرق ـام الصحيحة رقم واحد فقط، (والهدف من هذه الخطوة هو تجنب اى خطأ يمكن أن يحدث عند الإدخال).**

![](_page_27_Picture_113.jpeg)

8**) ثم نعود لنافذة البيانات من خلال الضغط على** View Data**، ونقوم بإدخال البيانات**

### ملاحظات هامة :

- **من خلال الضغط المتكرر بالماوس على ايكونة الموجودة فى شريط المهام القياسى،** V **نجد أنه يتم إظهار الأكواد والحالات التى تمثلها هذه الأكواد بالتبادل.**
- **كما يمكن إظهار الأكواد والحالات التى تمثلها هذه الأكواد بطريقة أخرى ، من خلال** V **فتح قائمة** View **ومنها نختار** Lable Value**.**
- **أخيراً،سنترك للقارىء مهمة إدخال البيانات الخاصة بالنوع** Gender **، م ـن خ ـلال** V **إتباع نفس الخطوات السابقة.( ولا تنسى عزيزى القارىء أن بيانات المتغير** Country **لا يتم عمل أكواد له حيث يتم إدخال بياناته كما هى).**

### المارة الرابعة : إستيراد ملف من برنامج EXCEL

**نحتاج الى تعلم هذه المهارة فى حالة وجود بيانات قد تم إدخالها من قبل فى ملف على برن ـامج** EXCEL **، ونريد إجراء التحليل الاحصائى على هذه البيانات بإستخدام برنامج** SPSS **.**

 $\text{Excel}$  التدريب رقم (26) : إستيراد ملف من برنامج

الخطوات :

1**) افتح ملف جديد بإستخدام برنامج** Excel **، وقم بإدخال البيانات الموضحة بالشكل التالى :**

![](_page_28_Picture_116.jpeg)

2**) ثم احفظ هذا الملف على سطح المكتب** DeskTop **بإسم** Rabie Osama **مثلاً.**

- 3) **ثم بعد ذلك قم بإغلاق هذا الملف ... لماذا ؟، لأنه لكى يمكن إستيراد ملف من برنامج** Excel **الى برنامج** SPSS **لابد وأن يكون الملف المراد إستيراده مغلق ـاً** - الخطوات التالية:
	- 4**) قم بتشغيل برنامج** SPSS **.**
- 5**) ثم افتح قائمة** File **ومن القائمة الفرعية ل ـ** open **، إضغط** Data **، كما هو موضح بالشكل التالى:**

![](_page_29_Picture_99.jpeg)

6**) سوف يظهر المربع الحوارى التالى:**

![](_page_30_Picture_80.jpeg)

- 7**) بعد تحديد مكان الملف - وفى نفس المربع الحوارى الذى أمامك – عليك القيام بالأتى:**
- **فى خانة** name File **أكتب إسم الملف المراد إستيراده وهو** Rabie Osama .
- **ثم افتح القائمة المنسدلة** type of File**s ومنها اختار (**xls. **(\***Excel **كما هو موضح بالشكل التالى:**

![](_page_30_Picture_81.jpeg)

8**) ثم إضغط** open **، سوف يتم إغلاق المربع الحوارى الحالى، ويظه ـر مرب ـع ح ـوارى جديد، كما هو موضح بالشكل التالى:**

![](_page_31_Picture_56.jpeg)

9**) إضغط** ok **، ستجد أنه قد تم إستيراد الملف وتم فتحه على برنامج** SPSS **كما هو موضح بالشكل التالى:**

![](_page_31_Picture_57.jpeg)

### اللهارة الخامسة : إدخال سانات حدول مزدوج:

**نحتاح الى تعلم هذه المهارة فى مواقف كثيرة منها: تحليل التباين فى إتجاهين، والتمثي ـل البي ـانى بإستخدام طريقة الأعمدة ....... الخ.**

# V
.B +. (%27\$ !"#

**:**. **المطلوب إدخال بيانات الجدول التالى:**

![](_page_32_Picture_137.jpeg)

### الخطوا**ت:**

يتم إدخال بيانات الجدول المزدوج - في صفحة البيانات - في ثلاثة أعمدة:

 # 1" **: يتضمن التكرارت.**   # 2\* **: يتضمن الأكواد الخاصة بالحالات المختلفة للأعمدة، بمعنى الكود رق ـم (**1**) للمؤهل الجامعى، والكود رقم (**2**) للمؤهل المتوسط، والكود رقم (**3**) للتعل ـيم الأساس ـى، والكود رقم (**4**) للحالة الرابعة والأخيرة وهى أمى.**

  # 23 : **فهو يتضمن الأكواد الخاصة بالحالات المختلفة للصفوف، بمعنى الك ـود رقم (**1**) للحالة الأولى وهى الرجال، والكود رقم (**2**) للحالة الثانية وهى النساء.** بحيث تكون بيانات الجدول المزدوج في صفحة البيانات كما يلي:

![](_page_33_Picture_87.jpeg)

المارة السائسة : إدخال بيانات لاكثر من عينة

**فى حالة وجود أكثر من عينة، نجد أن طريقة الإدخال تتوقف على طبيعة هذه العينات من حيث هل هى عينات مستقلة أم أ¤ا غير مستقلة.**

![](_page_33_Picture_4.jpeg)

**بفرض أنه توافرت لدينا البيانات التالية :**

![](_page_34_Picture_128.jpeg)

2@1X **: إدخال البيانات السابقة:**

1**) بإفتراض الإستقلال.**

2**) بإفتراض عدم إستقلال.**

الخطوات:

أولاً: في حالة العينات الستقلة. **هنا يتم إدخال البيانات فى عمودين ، بحيث أنه:** +\*  77# 1"**: يتم إدخال جميع المشاهدات الخاصة بالعينتين، بحيث نبدأ بإدخال بيانات العينة الأولى، ثم بيانات العينة الثانية، فى نفس العمود.**

إما في العمود الثَّاني : فيتم إدخال الأكرواد Codes الخاصر له بكل عينة، بحيث نعط ي كود معين – وليكن الرقم (1) – لبيانات العيد لة الأولى، وكه ود أخر لبيانات العينة الثانية- وليكن الرقم (2).

![](_page_35_Picture_17.jpeg)

وبالتطبيق على المثال الحالي : تكون صفحة البيانات كما يلي:

ثانياً : في حالة العينات غير المستقلة:

**هنا يتم إدخال بيانات كل عينة فى عمود مستقل، بحيث يكون عدد الأعمدة ي ـساوى ع ـدد** العينات، كما يلي<u>:</u>

![](_page_36_Picture_21.jpeg)

الفصل الثالث

الإحصاءات الوصفية والتوشل الساني

## أولاً: مقاييس الإحصاء الوصفي:

**فى هذا الجزء سوف نتعلم كيفية حساب مقاييس الإحصاء الوصفى التالية:**

![](_page_37_Picture_119.jpeg)

![](_page_38_Figure_0.jpeg)

![](_page_38_Picture_14.jpeg)

### الخطوات:

1**) إفتح قائم ـة** Analyze **وم ـن القائم ـة الفرعي ـة لــ** Descriptive Statistics**، إختار ...**Frequencies **، كما هو موض ـح فى ال ـشكل التالى:**

![](_page_39_Picture_55.jpeg)

2**) سوف يظهر لك المربع الحوارى التالى:**

![](_page_39_Picture_56.jpeg)

- 3**) قم بنقل المتغير الى المربع الذى بعنوان من خلال الضغط على السهم الموجود بين المربعين، ثم بعد ذل ـك إف ـتح الإختيار .**
- 4**) سوف يظهر مربع حوارى جديد يتضمن مقاييس الإحصاء الوصفى التى يوفرها برنامج** spss **، كما يلى:**

![](_page_40_Picture_116.jpeg)

5**) وحيث أننا نريد حساب – فقط - كلا م ـن** ,Mode Median , Mean deviation .Std **، لذا سنقوم بتنشيط هذه الإختيارات من خ ـلال النق ـر بالماوس فى المربع الأبيض الصغير الموجود أمام هذه المقاييس**.

6**) ثم إضغط** Continue **للعودة الى المربع الحوارى السابق، ثم إضغط** ok**.**

![](_page_41_Figure_0.jpeg)

7) سوف تظهر لك نافذة المخرجات Output (وهذه النافذة تعد الأكثر أهمية في

مكونات نافذة المخرجات:

**يلاحظ فى صفحة (أو نافذة) المخرجات، أ¤ا تتضمن نوعين من الجداول:**

`.8 **:**. **بعنوان** Statistics **: يتضمن قيم مقاييس الإح ـصاء الوص ـفى ال ـتى تم إختيارها، حيث نجد أن قيمة الوسط الحسابى ت ـساوى (**3.4167**) ، وقيم ـة الوسيط (**3.5000**)، وقيمة المنوال تساوى (**5**)، أما قيمة الإنحراف المعيارى .(**1.44338**)**

**هذا بالإضافة الى بيان بعدد المشاهدات (**N **(والتى تبلغ (**12**) مشاهدة. وحيث أنه لم يكن هناك قيم مفقودة ، نجد أن عدد المشاهدات المفق ـودة** Missing **تساوى صفرا.**

`. **: يتضمن التكرار المطلق** Frequency **، والتكرار النسبى** Percent **وه ـو عبارة عن تكرار المشاهدة الواحدة مقسوماً على مجموع التكرارات، ثم التكرار النسبى الصحيح** Percent Valid**. وأخيراً، التكرار النسبى المتجمع الصاعد .**Cumulative Percent

B'^\_; a=%30\$ !"#

الخطوات:

1**) إفتح قائمة** File **، ثم اختار** As Save **.**

![](_page_43_Picture_69.jpeg)

2**) سيظهر لك المربع الحوارى الموضح فى الصفحة التالية: وفى هذا المربع نقوم بالاتى:**

- **فى خانة** As Save **: نحدد المكان الذى سنحفظ فيه هذا الملف.**  $\Delta$
- **وفى خانة** Name File **نختار إسماً للملف [وليكن** 2 osama**[.**  $\Delta$ 
	- $\blacksquare$ **ثم إضغط** Save

![](_page_43_Picture_5.jpeg)

![](_page_44_Picture_100.jpeg)

![](_page_45_Figure_0.jpeg)

- **الخط البيانى** Line **.**  $\blacksquare$ 
	- **الدائرة** Pie **.**
- **الساق والورق** Leaf & Stem **.**
	- **الأعمدة** Bar**.**
	- **شكل الإنتشار** Scatter.

 $H$ التدريب رقم  $(32)$  : رسم الدرج التكراري Histogram

**من بيانات التدريب رقم (**29**) ، المطلوب رسم المدرج التكرارى.**

### الخطوات:

1**) إفتح قائمة** Graphs **ثم اختار** Histogram **، سيظهر لك المربع الحوارى التالى:**

![](_page_45_Picture_103.jpeg)

![](_page_46_Figure_0.jpeg)

3**) سيظهر فى صفحة المخرجات** Output **المدرج التكرارى،كما هو موضح بال ـشكل التالى:**

![](_page_46_Figure_2.jpeg)

- 9,; **:**. **المحور الأفقى يمثل قيم المتغير، أما المحور الرأسى فيمثل التكرار.**

![](_page_47_Figure_0.jpeg)

2**) في المربع الحواري السابق: إفتح الإختيار** Define **، سوف يظهر مربع حوارى جديد، كما يلى:**

![](_page_48_Figure_0.jpeg)

 $\text{Pie}$  التنزيب زقم (34): رسم الدائرة

من بيانات التدريب رقم (29) ، المطلوب رسم الدائرة.

### الخطوات:

1) إفتح قائمة Graphs ،ثم إختار Pie ، سيظهر لك المربع الحوارى التالي:

![](_page_49_Figure_4.jpeg)

2) من المربع الحواري الذي أمامك : إفتح الإختيار Define ، سـ وف يظه ـ ر المربـ ح الحواري التالي:

![](_page_50_Picture_36.jpeg)

Stem & Leaf :1: U%35\$ !"#

**من بيانات التدريب رقم (**29**) ، المطلوب عرض هذه البيانات بإس ـتخدام ش ـكل ال ـساق والورق.** 

### الخطوات:

1**) إفتح قائمة** Analyze **، ثم من القائمة الفرعية لــ** Statistics Descriptive **إختار** Explore **، سوف يظهر المربع الحوارى التالى:**

![](_page_51_Picture_95.jpeg)

- 2**) قم بنقل المتغير** 00001var **الى المربع الذى بعنوان** list Dependent **.**
- 3**) من الإختيارات** Display **الموضحة بالشكل التالى ، قم بتنشيط الإختيار** Plots **.**

![](_page_51_Picture_96.jpeg)

![](_page_51_Picture_97.jpeg)

![](_page_52_Picture_98.jpeg)

- 5**) من الاختيارات** Boxplots **قم بتنشيط الإختيار** None **، وأترك باقى الإختي ـارت كما هى.**
- 6**) ولاحظ فى الإختيارات** Descriptive **أن الإختيار الإفتراض ـى لل ـ ـبرنامج ه ـو .**Stem **–** and **–** Leaf
	- 7**) ثم إضغط** Continue **للعودة للمربع الحوارى السابق.**
		- 8**) إضغط** Ok**.**
	- 9**) نجد أن الساق والورق فى صفحة المخرجات** Output **يكون على الشكل التالى:**

![](_page_53_Picture_32.jpeg)

 $\text{Bars}$  التدريب رقم (36) : رسم الأعمدة

- يوفر لنا برنامج SPSS ثلاثة أنواع من الأعمدة :
	- الأعمدة البسيطة Simple . K
- V الأعمدة المتلاصقة Clustered .
	- Stacked الأعمدة الجزأة Stacked
- هشال : بفرض أنه توافرات لدينا بيانات عن نسبة الأمية بين الإنه اث واله لذكور في إحمدي محافظات الوجه البحرى خلال الفترة من 2000 الى 2003 ، كم لم ه بو موضر ح بالجدول التالي.

![](_page_54_Picture_91.jpeg)

#### **:V1400:**

**عرض البيانات السابقة بإستخدام طريقة الأعمدة المتلاصقة** Clustered **.**

### الخطوات:

1**) : الجدول السابق يمثل جدول مزدوج، لذا سيتم إدخال بياناته كم ـا يلى [ راجع التدريب رقم (**27**)]:**

![](_page_54_Picture_92.jpeg)

@?1< **: الحرف (**F **(يمثل الإناث، أما الحرف (**M **(فهو رمز للذكور.** 2**) إفتح قائمة** Graphs **، ثم اختار** Bar **.**

3**) سيظهر لك المربع الحوارى التالى:**

![](_page_55_Picture_86.jpeg)

4**) وبما أننا نريد إستخدام طريقة الأعمدة المتلاصقة** Clustered **، إذا سنقوم بالنقر على هذا الإختيار من المربع الحوارى الذى أمامك، ثم نضغط** Define **، س ـيظهر مرب ـع حوارى جديد كما يلى :**

![](_page_56_Picture_84.jpeg)

- 5**) فى المربع الحوارى الذى أمامك:**
- **فى الإختيارات الخاصة ب ـ** Represent Bars **، قم بتنشيط الإختيار**  $\blacktriangleleft$ function summary Other **، ثم قم بإدخال الم ـتغير الأص ـلى** Values **فى خانة** Variable **.**
	- **وفى خانة** Axis Category **، أدخل المتغير** Columns**.**  $\Delta$
	- **أما فى خانة** by Clusters Define **، فأدخل المتغير** Rows**.**  $\Delta$

6**) ثم إضغط** ok**. نجد أن الأعمدة المتلاصقة فى صفحة المخرجات** Output **،كما يلى:**

![](_page_57_Figure_0.jpeg)

#### ملحوظة:

**فى الشكل الذى أمامنا: كانت المقارنة بين نسبة الأمية فى الإناث والذكور عند كل سنة م ـن سنوات الدراسة. أما إذا أردنا أن تكون المقارنة بين نسبة الأمية فى ك ـل ال ـسنوات بالن ـسبة للإناث ثم بالنسبة للذكور، فإننا نقوم بالأتى:**

**فى الخطوة رقم (**5**) فى هذا التدريب:**

**فى خانة** Axis Category **: ندخل المتغير** Rows . ☑

**أما فى خانة** by Clusters Define **: فنقوم بإدخال المتغير** Rows**.**  $\Delta$ 

**هنا نجد أن الأعمدة فى صفحة المخرجات تكون على الشكل التالى:**

![](_page_58_Figure_0.jpeg)

### **ملحوظة:**

**بنفس الأسلوب يمكن عرض البيانات السابقة بإستخدام ط ـريقة الأعمدة ازأة** Stacked **(وسنترك للقارىء تنفيذ هذه المهمة بنفسه).**

القريب رقم (37) : شكل الانتشار - Scatter

.<br>**بشال (قيمي**: إذا توافرت البيانات التالية:

![](_page_58_Picture_97.jpeg)

### **المطلوب:**

**عرض البيانات السابقة بإستخدام شكل الإنتشار** Scatter.

### $\frac{1}{2}$ الخطوات :

1**) يتم إدخال البيانات السابقة كما يلى:**

![](_page_59_Picture_51.jpeg)

2**) افتح قائمة** Graphs **ثم اختار** Scatter**، سيظهر لك المربع الحوارى التالى:**

![](_page_59_Picture_52.jpeg)

3**) يلاحظ فى المربع الحوارى السابق: أن هناك (**4**) إختيارات لشكل الإنتشار ، وس ـوف نختار الشكل البسيط** Simple **من خلال النقر مرة واحدة بالماوس فوق هذا الإختيار ، ثم إضغط** Define **، سوف يظهر المربع الحوارى التالى:**

![](_page_60_Picture_91.jpeg)

- 4**) فى خانة** Axis Y **ندخل المتغير** Consumpt **، وفى خانة** Axis X **، ندخل الم ـتغير** Income **، ثم نضغط** ok**.**
	- 5**) نجد أن شكل الإنتشار** Scatter **فى صفحة المخرجات، كما يلى:**

![](_page_61_Figure_0.jpeg)